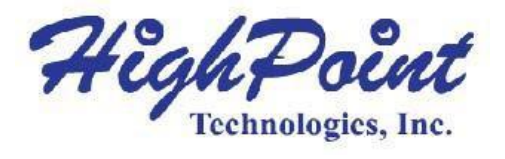

# 在**Windows 10**上安装**HighPoint RAID**驱动程序

# 快速安装指南

修订版**: 1.0**

### **HighPoint** 技术公司

#### 版权

版权所有: ©2012 HighPoint公司。本文件包含受国际版权法保护的材料,版权所有。未经HighPoint 明确书面 许可,不得以任何形式和任何目的复制、传播或转录本手册的任何部分。

#### あいしゃ あいじょう あいじょう あいじょう あいじょう あいしゃ あいしゃ あいしゃ あいしゃ

本手册中提及的公司和产品仅供识别之用。本手册中出现的产品名称或品牌名称可能是或可能不是其各自所 有者的注册商标或版权。在使用HighPoint的产品之前备份您的重要数据,使用风险自负。在任何情况下, HighPoint均不对因HighPoint产品或手册中的任何缺陷或错误导致的任何利润损失或直接、间接、特殊、偶然 或后果性损害负责。本手册中的信息如有更改,恕不另行通知,并不代表HighPoint的承诺。

#### 注意 しょうしょう しんしょう しんしょう しんしょう

已尽力确保本手册中的信息准确无误。HighPoint不对本文中包含的技术错误、印刷错误或其他错误承担任何 责任。

# 目录

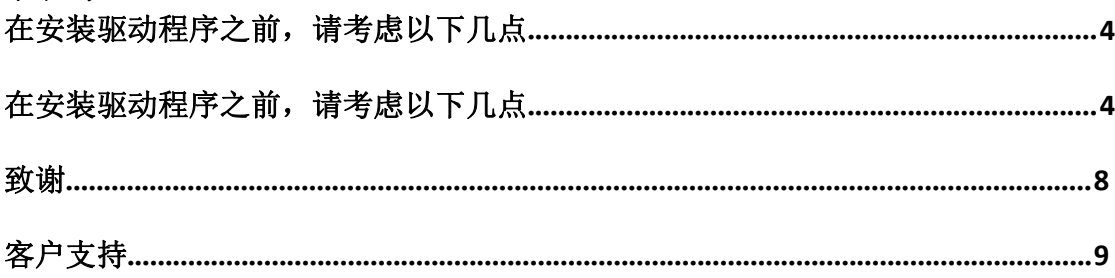

### 在安装驱动程序之前,请考虑以下几点**:**

■如果您想使用RocketRAID控制器来讲行主存储,则需要确保可引导的分区小于2TB。你需要把 Windows10驱动程序放在USB、CD光盘或DVD光盘上。

■ 如果您想使用RocketRAID控制器作为辅助存储器, 请从HighPoint网站下载最新的驱动程序, 并遵循以下步骤。

#### 执行以下步骤安装**Windows 8**驱动程序

1. 启动Windows10操作系统。右键单击Windows图标,然后从弹出式菜单中选择"设备管 理器"。

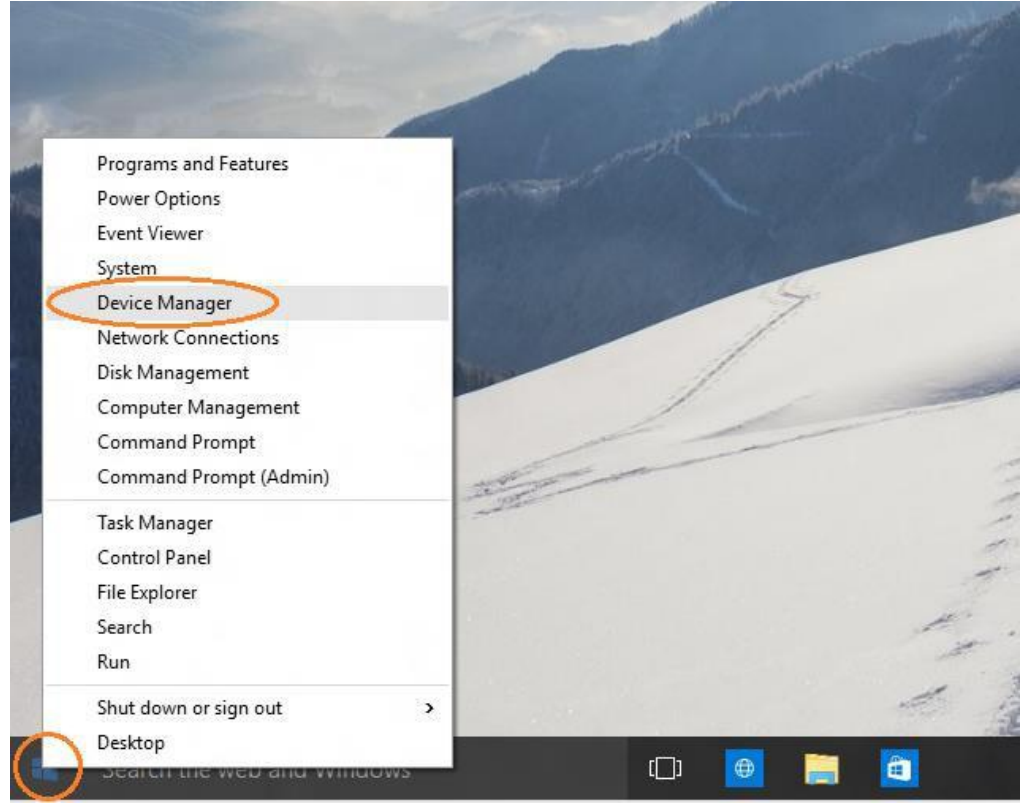

#### 图**1:** 设备管理器

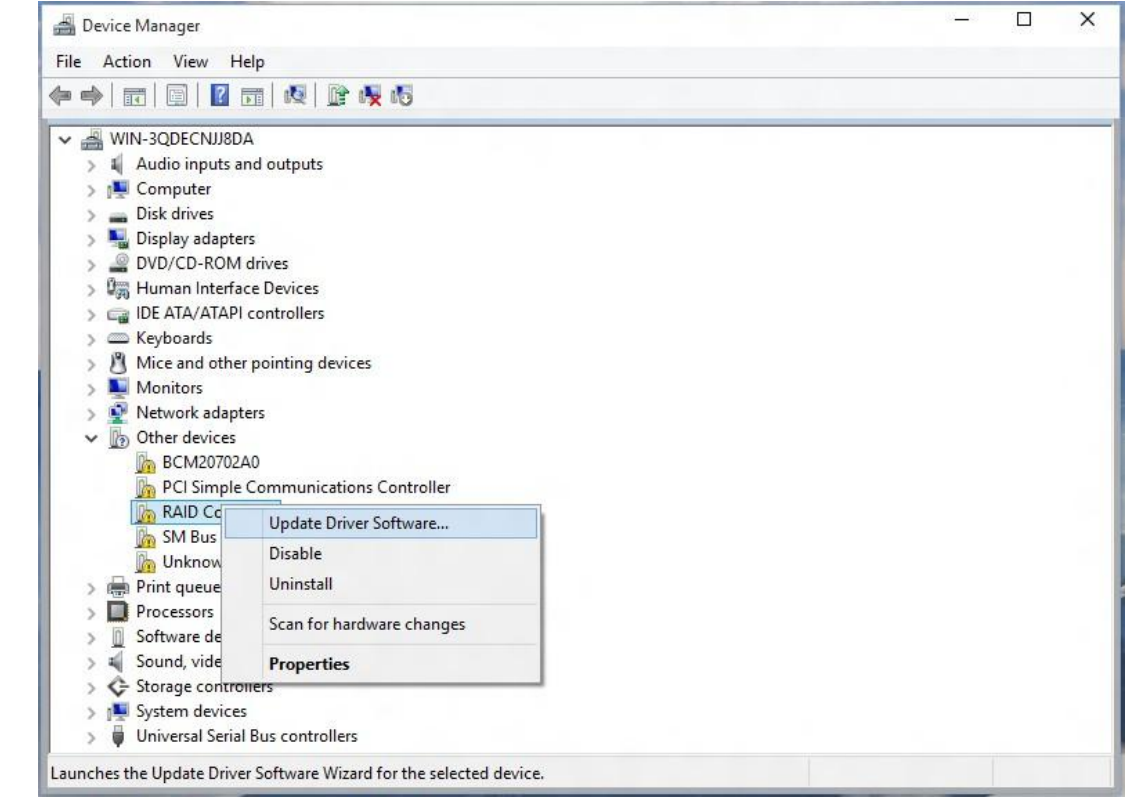

2. 从设备管理器中找到RAID控制器。右键单击RAID控制器设备,并从弹出窗口中选择"更新 驱动程序软件"。

图**2**:更新驱动程序软件选项

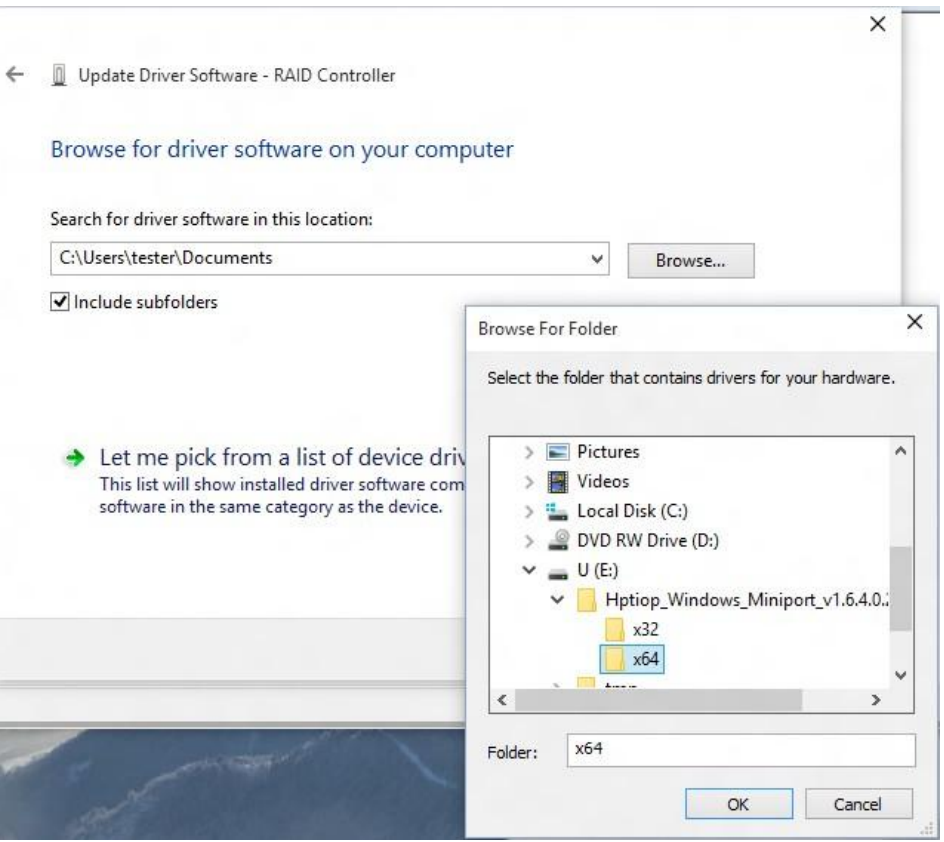

3. 在"更新驱动程序软件"向导中,选择"浏览我的计算机"找到已更新的驱动程序。当找到驱 动程序时,单击"安装"进行确认。

### 图**3**:安装按钮

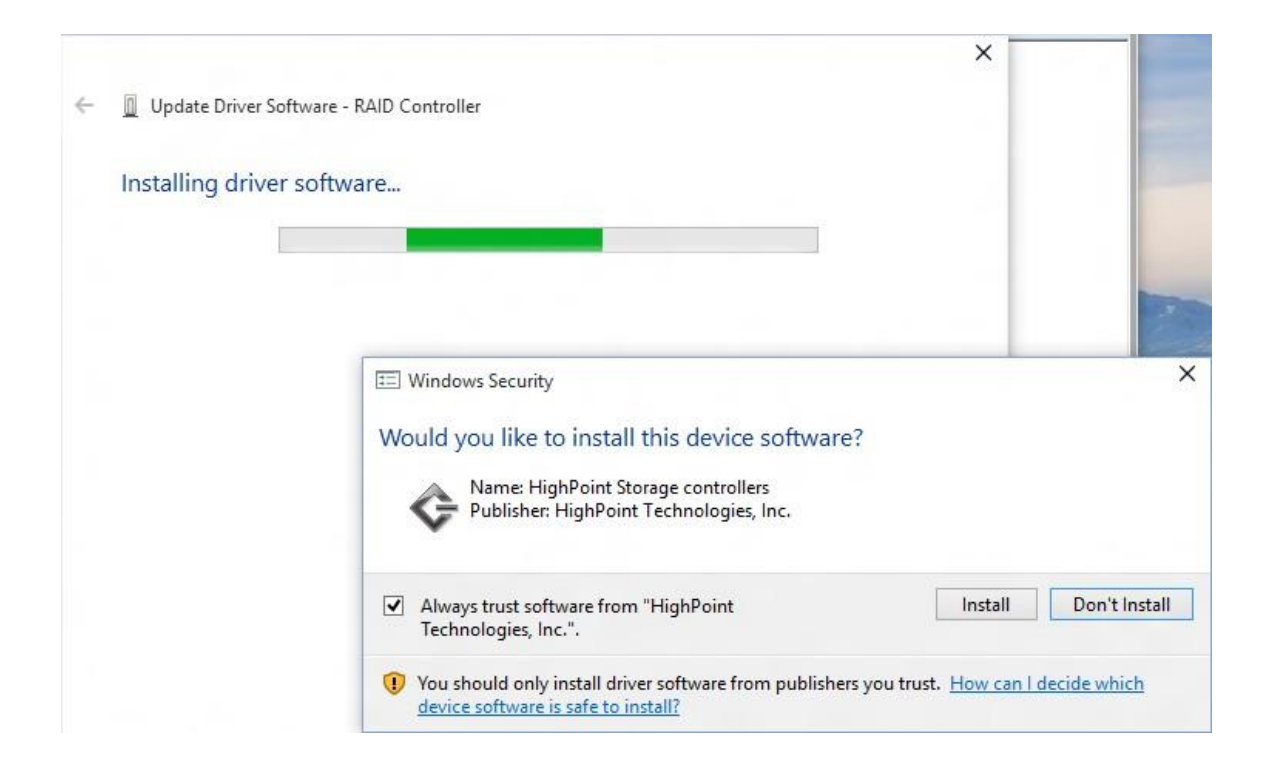

- 4. 安装向导将显示进度屏幕,并宣布安装的完成情况。
- 5. 安装完驱动程序后,请根据需要重新启动系统。

## 致谢

感谢您购买HighPoint的产品。我们感谢您的支持,并欢迎您可能有的任何问题、评论或产品建议。

## 客户支持

如果您在使用本产品或其他公司的产品时遇到任何问题,请随时联系我们的客户支持部门。

## 网络支持**:**

http://www.highpoint-tech.cn/rma.html

## 官网**:**

http://www.highpoint-tech.cn/